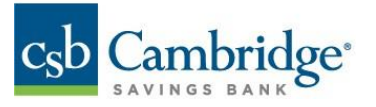

## **Incoming Wire Detail Report – Permissions Guide**

This guide shows the steps needed to grant permissions for the **Incoming Wire Detail Report**.

- 1. Log in to Business Online Banking by navigating to URL: [https://businessonlinebanking.cambridgesavings.com/dbiqp.](https://businessonlinebanking.cambridgesavings.com/dbiqp)
- 2. Enter your Customer ID, User ID, and password. Click "**Sign In**".

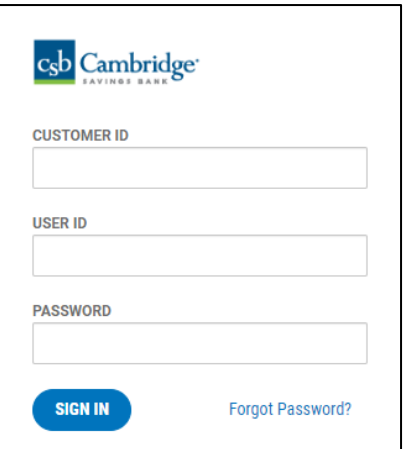

3. Navigate to the slide out menu on the left side of the screen.

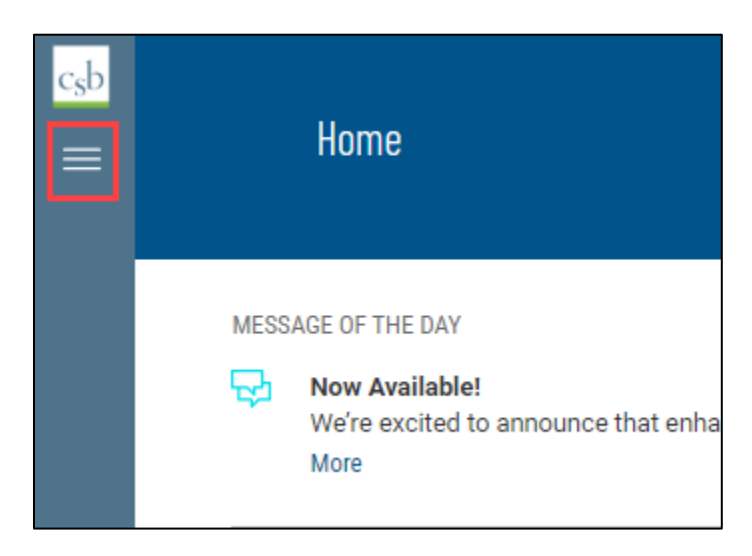

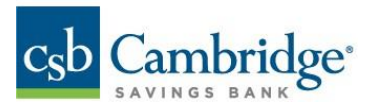

4. Click "**User Management**".

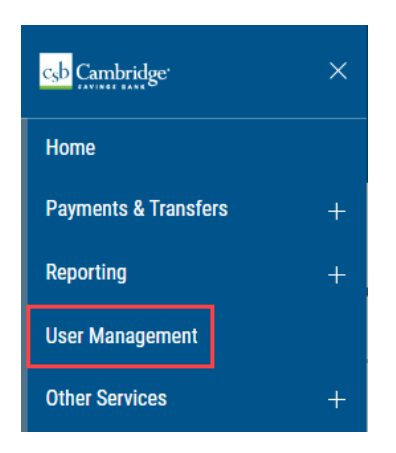

5. Locate the user requiring changes, click the (…) menu and select "**Modify"**.

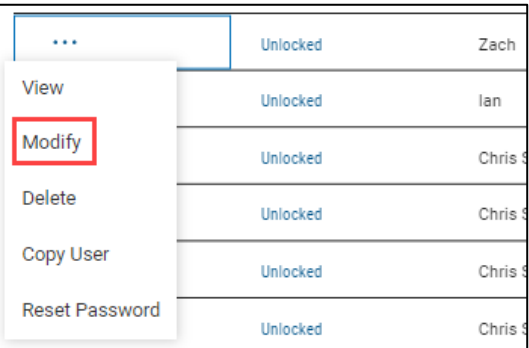

6. Click "**Next**".

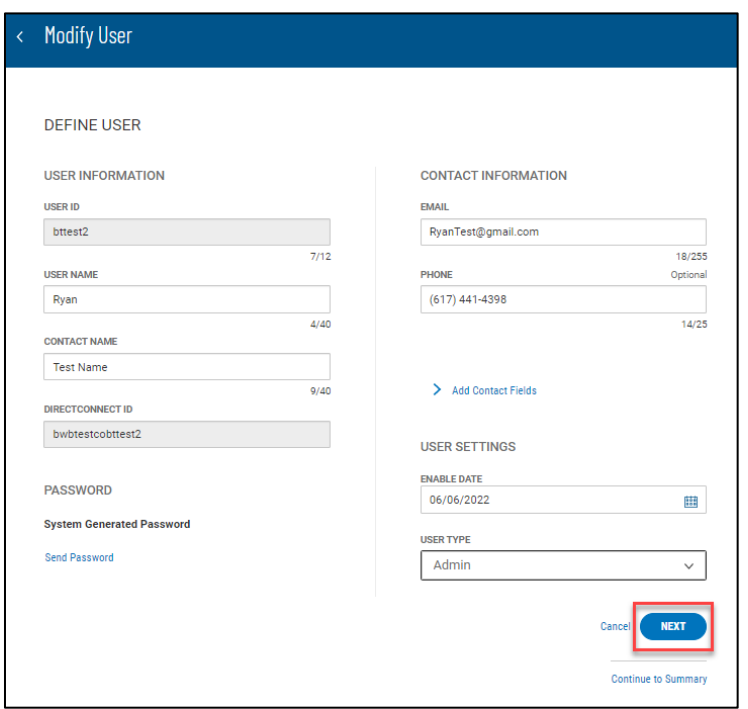

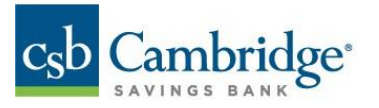

7. Expand the **Others** menu.

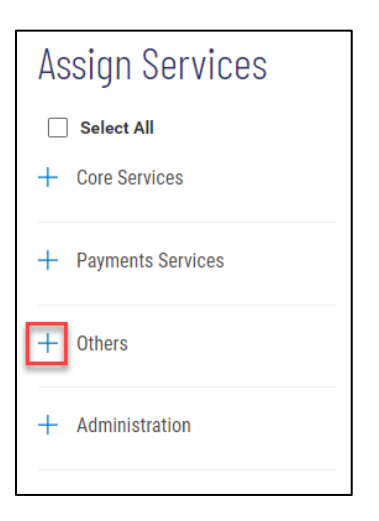

8. Check the box for Incoming Wire Detail.

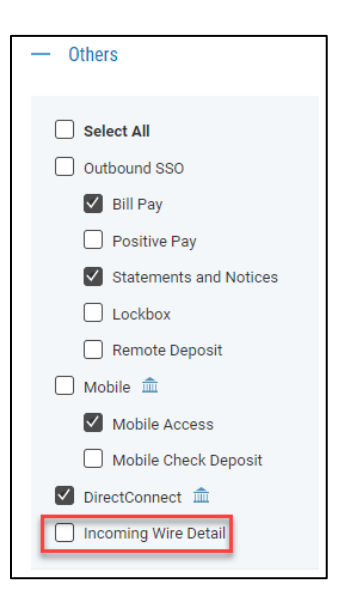

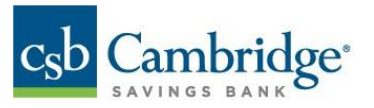

Note: The Incoming Wire Report will be available to the user for each account permitted for **Bank Account Info Reporting**. You can review the users access for reporting under **Accounts** and make any changes as needed.

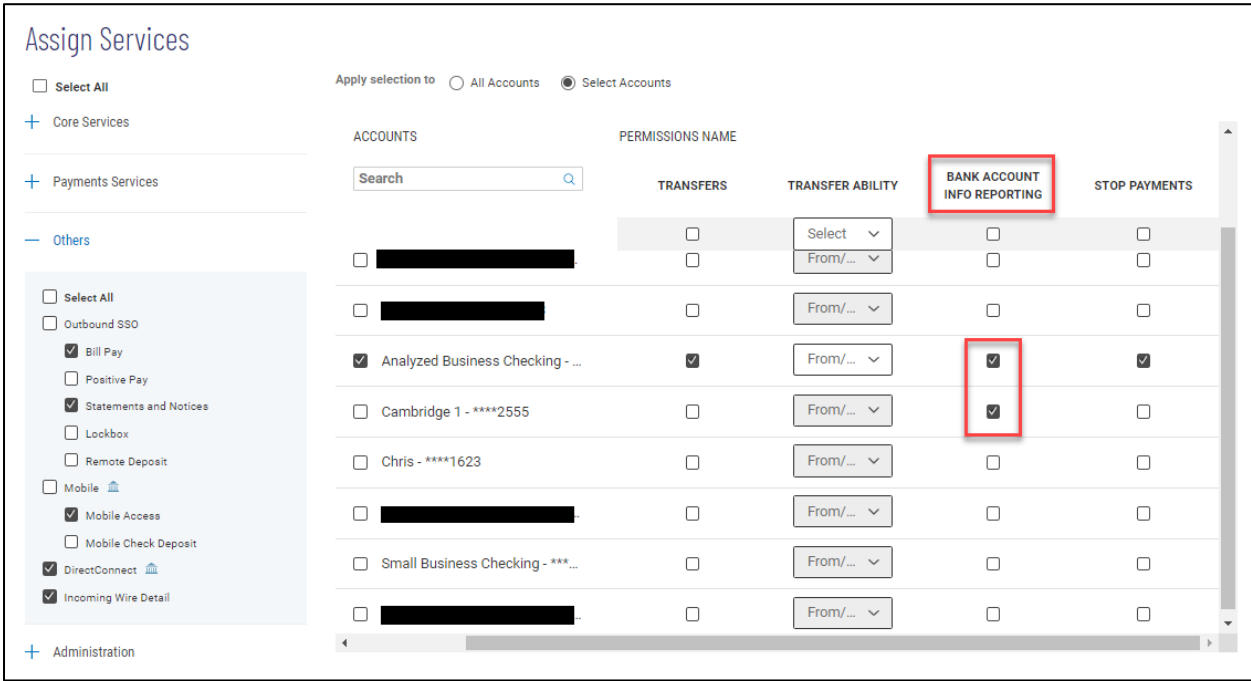

9. Click "**Continue to Summary"** in the bottom right corner of the screen.

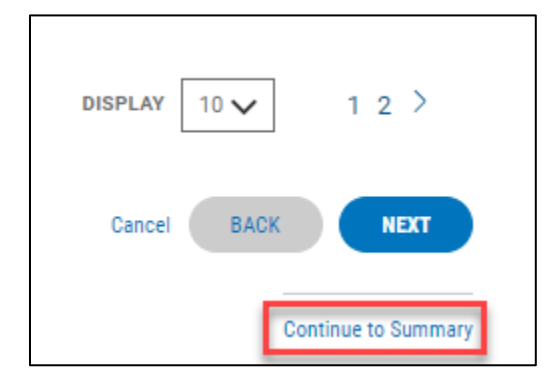

10. Review the user permissions, if correct then click "**Save"** at the bottom of the screen.